Teaching & Learning Center Cherry Creek Building – Room 224 1111 W. Colfax Ave. Denver, CO 80204 303.352.3201 | tlc@ccd.edu

## Importing your Course Content Zip File

1. Click on **More Tools→Course Admin** of your D2L course.

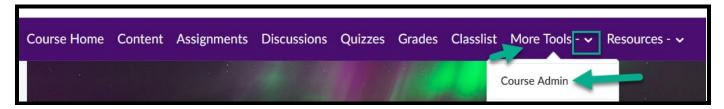

## 2. Choose Import/Export/Copy Components

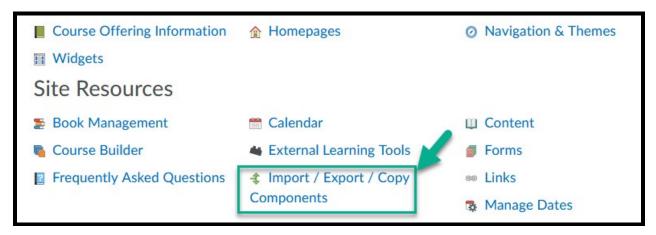

Email: tlc@ccd.edu

Teaching & Learning Center Cherry Creek Building – Room 224 1111 W. Colfax Ave. Denver, CO 80204 303.352.3201 | tlc@ccd.edu

- 3. Scroll down and click on **Import Components.** 
  - a. Keep the default of from a course package.

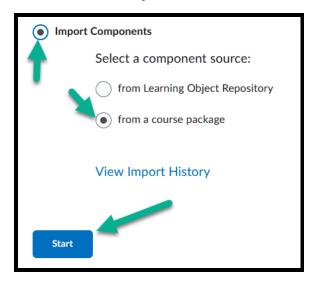

- 4. Click on Start.
- 5. Locate your zip file from your desktop or flash drive and upload.

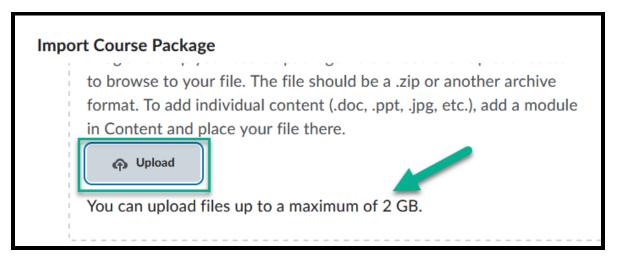

Depending on the size of the course, this could take a few minutes or much longer. Courses with several images, Power Points, videos, or a lot of content will take longer. If you had to break up your course into several zip files when you exported, bring them over one at a time.

Email: tlc@ccd.edu

Teaching & Learning Center Cherry Creek Building – Room 224 1111 W. Colfax Ave. Denver, CO 80204 303.352.3201 | tlc@ccd.edu

Email: tlc@ccd.edu